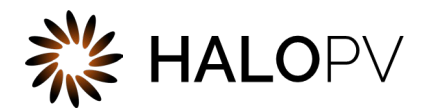

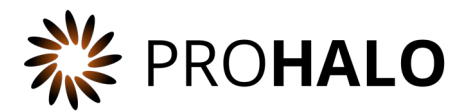

# Agreements

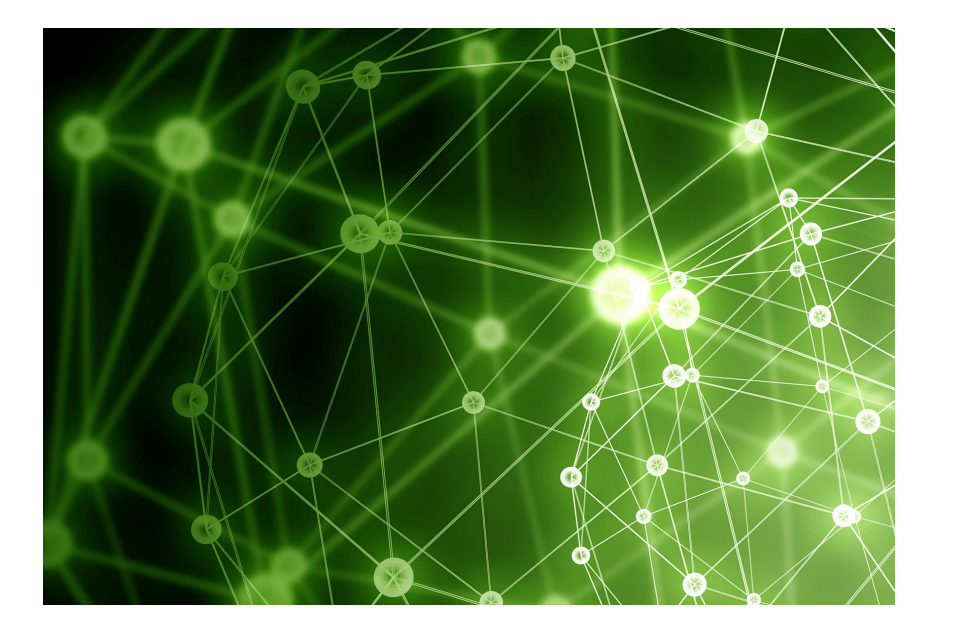

# HALOPV / PROHALO 4.X USER MANUAL

This is an end-user manual for the Agreements module of the drug safety solution HALOPV / PROHALO.

# Contents

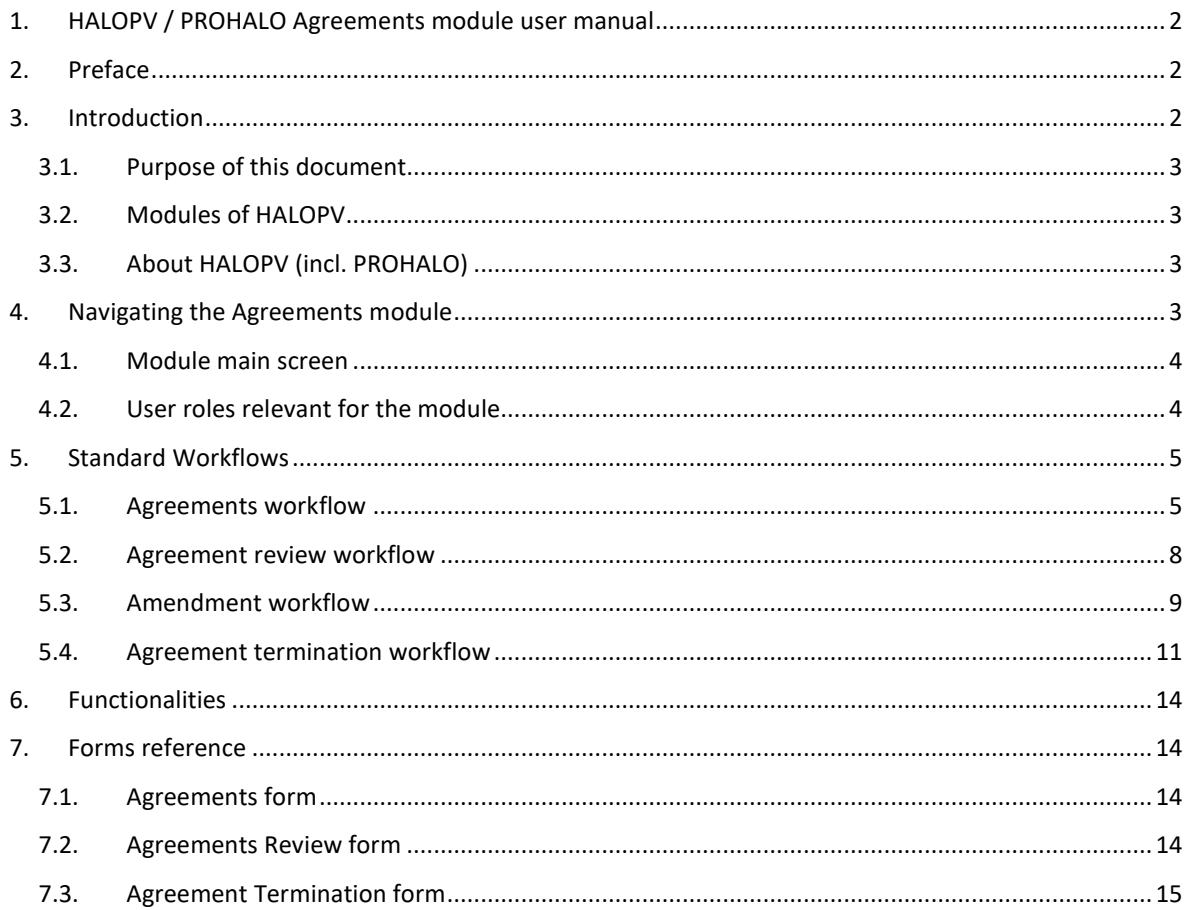

# <span id="page-2-0"></span>**1. HALOPV / PROHALO Agreements module user manual**

User Manual - Release 4.X (4.0 first released MAY 2022)

This software and related documentation are provided under a license agreement containing restrictions on use and disclosure and are protected by intellectual property laws. Except as expressly permitted in your license agreement or allowed by law, you may not use, copy, reproduce, translate, broadcast, modify, license, transmit, distribute, exhibit, perform, publish, or display any part, in any form, or by any means. Reverse engineering, disassembly, or de-compilation of this software, unless required by law for interoperability, is prohibited.

The information contained herein is subject to change without notice and is not warranted to be error-free. If you find any errors, please report them to us in writing.

## <span id="page-2-1"></span>**2. Preface**

The latest product information including release notes for HALOPV and multi-tenant HALOPV (branded as PROHALO) is available at

[https://www.halopv.com](https://www.halopv.com/) or

<https://insife.com/halopv>

Insife Support

Insife Support team can be reached out at [Support@insife.com](mailto:Support@insife.com)

### <span id="page-2-2"></span>**3. Introduction**

#### <span id="page-3-0"></span>**3.1. Purpose of this document**

This User Manual describes the Agreements module features of HALOPV. It is intended as a module guide, which should be considered in relation to one of general manuals. You will find a manual for each module separately, on [https://insife.com/halopv-user-guides-tutorials.](https://insife.com/halopv-user-guides-tutorials)

The overall guide for using general features is available online on [General features \(insife.com\)](https://www.insife.com/_files/ugd/fa4eff_afe48091176f42b79677eadb139ee4f2.pdf?index=true) 

#### <span id="page-3-1"></span>**3.2. Modules of HALOPV**

At the time of writing of this manual, the modules comprise of:

- Aggregate reporting module
- Agreements module
- Clinical studies module
- Complaints module
- Data collection programs module
- Devices module
- Entities (Organizations) module
- ICSRs module
- Labelling module
- Literature module
- Medical information and communications module
- PSMF module
- Products module
- Quality module
- Requirements intelligence module
- Risks module
- Signals module
- Submissions module

Besides the modules, you will also find a separate manual for application administration and user administration, on [Admin Guide](https://www.insife.com/_files/ugd/fa4eff_20c4280cdffa450e8ef9c1f9a95c141a.pdf?index=true) (insife.com).

#### <span id="page-3-2"></span>**3.3. About HALOPV (incl. PROHALO)**

HALOPV is a cloud-based system. Internet connectivity is required, but you can use your computer, tablet or smartphone to access the system. Your organization should have provided you with the correct link to allow you to access your instance of HALOPV.

## <span id="page-3-3"></span>**4. Navigating the Agreements module**

It is assumed that you have logged in and have the module overview available in the left menu. Otherwise, please refer to our General Features user manual.

The Agreements module will appear if your user profile has access to the module.

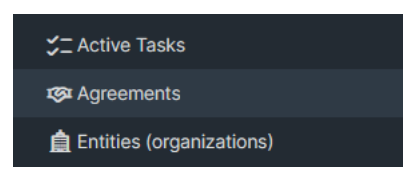

*Figure 1 Left menu, Agreements is available for users with the appropriate access role*

#### <span id="page-4-0"></span>**4.1. Module main screen**

The main screen for the module lists all available *workflows* as well as *functionalities* (if any)

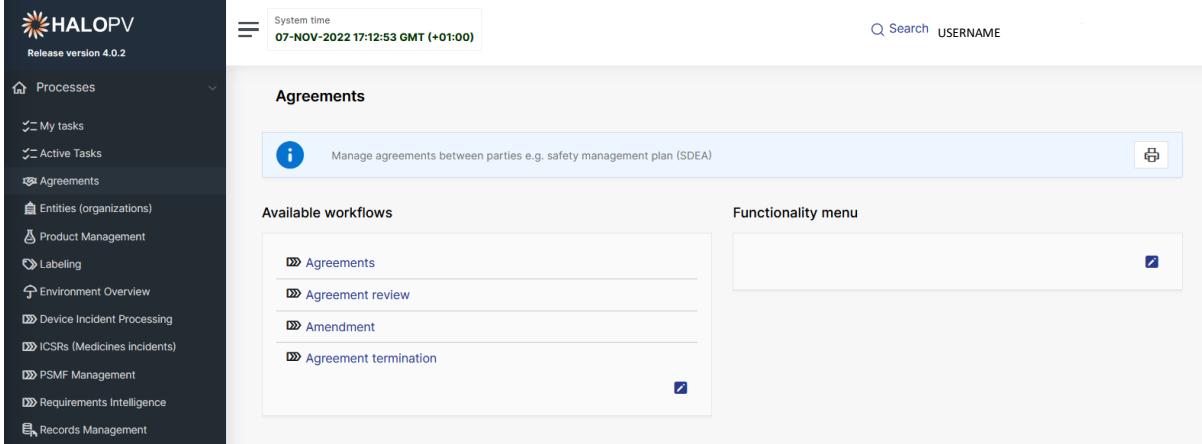

<span id="page-4-2"></span>*Figure 2 The standard list of Workflows and Functionality Menu items for Agreements module*

Simply click on a workflow or functionality to access it.

#### <span id="page-4-1"></span>**4.2. User roles relevant for the module**

Users must be assigned roles to access the relevant modules. Furthermore, user roles can be allowing access or editing rights for a record when it is in a specific workflow task step. Please consult the table below for standard user roles that are provided with the system. Other user roles may have been configured by your administrator. For a description on how to administer users and user roles, please refer to the Admin Guide [\(insife.com\)](https://www.insife.com/_files/ugd/fa4eff_20c4280cdffa450e8ef9c1f9a95c141a.pdf?index=true)

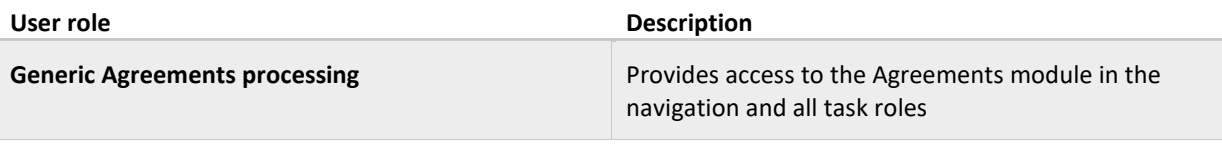

*Table 1 User roles for the Agreements module*

# <span id="page-5-0"></span>**5. Standard Workflows**

The module comes pre-configured with a number of standard workflows. These are described in the following sections, including tasks and actions associated.

It is important to note that the workflows may be configured to local requirements in your HALOPV / PROHALO setup, hence the workflows may look different to the standards.

**Clicking on a workflow** takes you to the worklist for the workflow, with all the records that are in workflow at the current time. See also [Figure 2.](#page-4-2) 

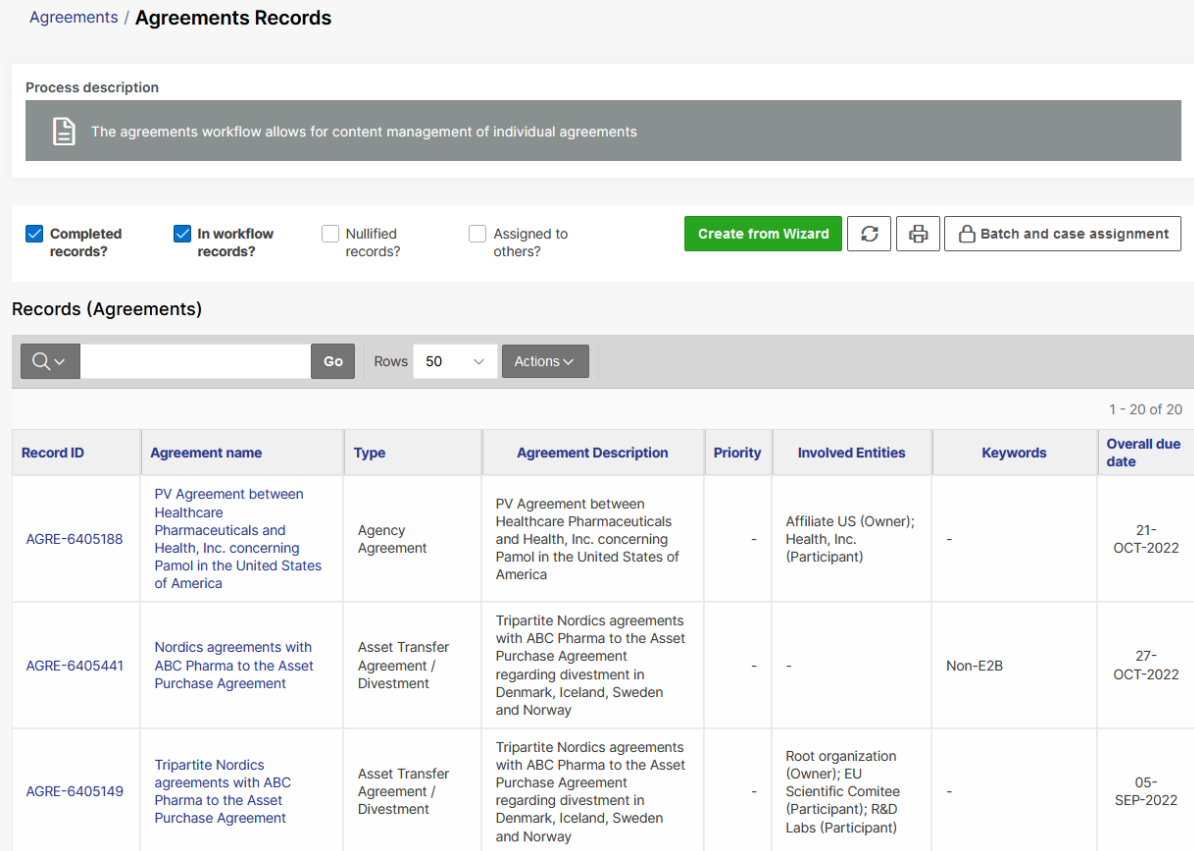

**Clicking on the "Record ID" or "Agreement name"** takes you to the individual record. See [Figure 3 b](#page-5-2)elow.

<span id="page-5-2"></span>*Figure 3 When clicking on a workflow, the following screen displays Process and workflow description (if configured) as well as a worklist of records, where the Record ID and title can be clicked to access the record.*

#### <span id="page-5-1"></span>**5.1. Agreements workflow**

The purpose of the workflow is to manage an agreement between your organization and a  $3<sup>rd</sup>$  party (e.g. license partner, CRO, Service Provider) as a records with the ability to create agreement documents from templates, manage the activities for the agreement and to document the content of the agreement for further use in HALOPV / ProHALO.

The workflow consists of the following task steps:

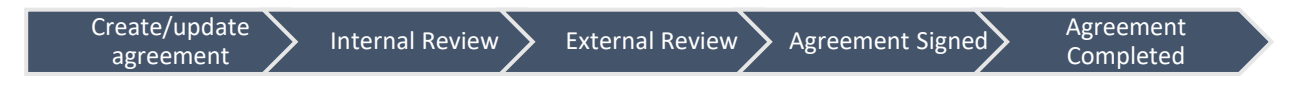

The following sections will explain the tasks in further detail.

#### **5.1.1. Create/update Agreement**

The task step instructions are shown in the application on the left side of the screen in yellow highlight. Please follow the task instruction for further information about the step.

#### **Task instructions (as shown in the application):**

Initiate the agreement creation/update process and populate the agreement form.

The PV Agreement (SDEA) can be generated in this step. It will be stored in the attachments section for further distribution. Alternatively, an agreement ID can be added if the agreement is stored in another source system.

As with any other task in the application, you must have the corresponding role assigned to be able to process the record in the task step. The first task step contains the following activities (link to click to view/process information):

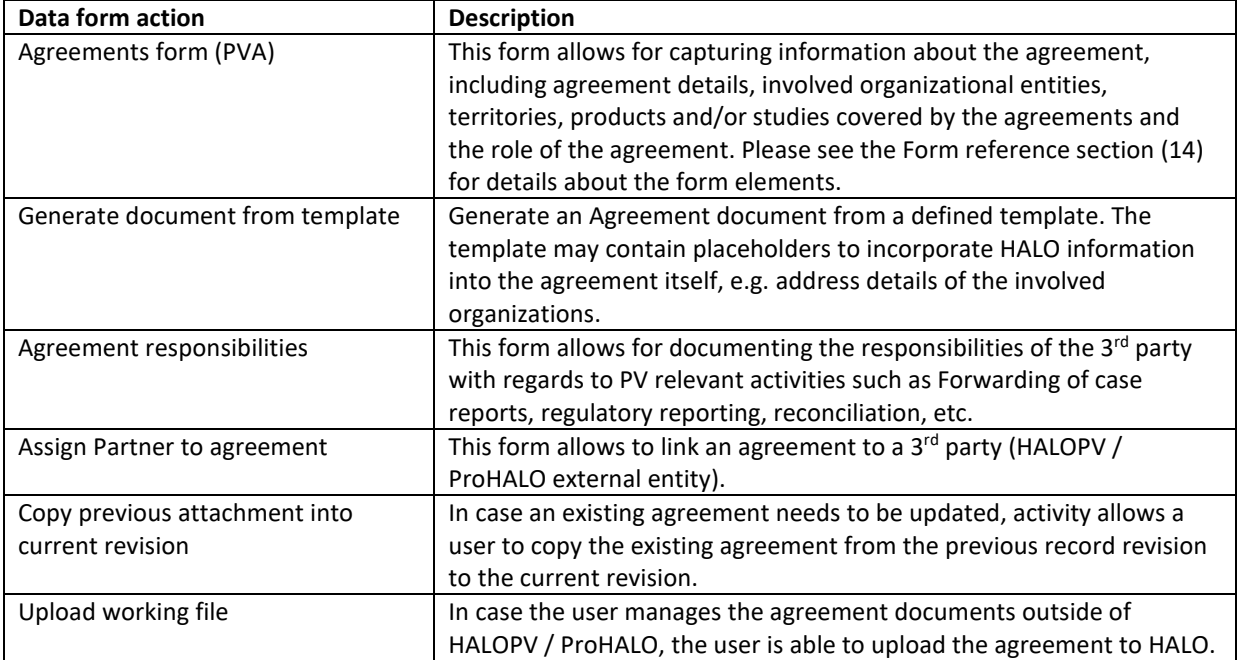

#### **5.1.2. Internal Review task step**

The **Internal Review** task step allows for another member of the organization to perform a review of the proposed agreement.

The task step instructions are shown in the application on the left side of the screen in yellow highlight. Please follow the task instruction for further information about the step.

#### **Task instructions (as shown in the application):**

Check that the information in the record is correct and complete the task. If information is not ok, press "Send back task"

As with any other task in the application, you must have the corresponding role assigned in order to be able to process the record in the task step. The task step contains the following activity:

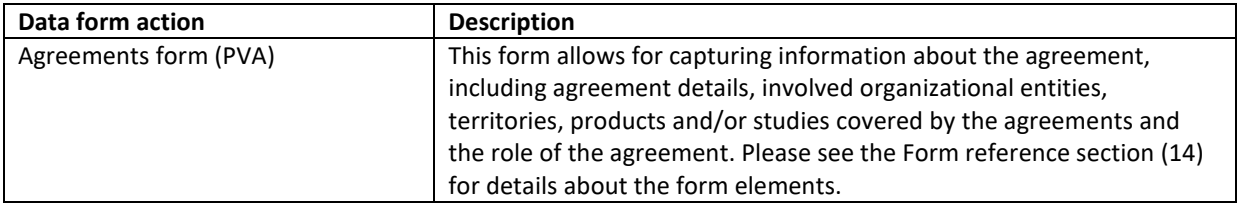

#### **5.1.3. External Review task step**

The **External Review** task step allows to document that a member of the 3<sup>rd</sup> party reviewed the proposed agreement.

The task step instructions are shown in the application on the left side of the screen in yellow highlight. Please follow the task instruction for further information about the step.

#### **Task instructions (as shown in the application):**

Review by the 3rd party of the draft Agreement.

As with any other task in the application, you must have the corresponding role assigned in order to be able to process the record in the task step. The task step contains the following activity:

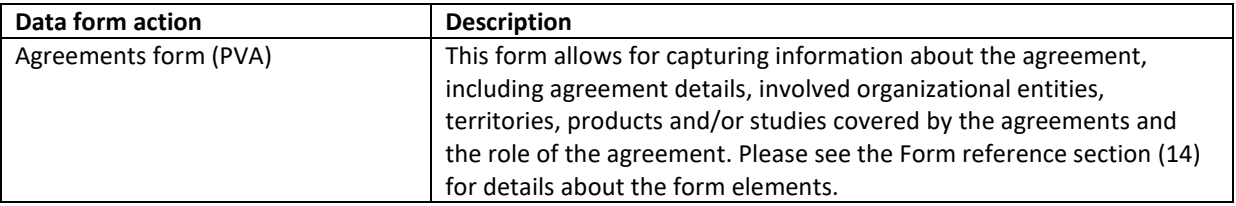

#### **5.1.4. Agreement Signed task step**

The **Agreement Signed** task step allows to document that the agreement was signed by all relevant company and 3<sup>rd</sup> party responsible person.

The task step instructions are shown in the application on the left side of the screen in yellow highlight. Please follow the task instruction for further information about the step.

#### **Task instructions (as shown in the application):**

All involved internal and external parties sign the agreement.

As with any other task in the application, you must have the corresponding role assigned in order to be able to process the record in the task step. The task step contains the following activity:

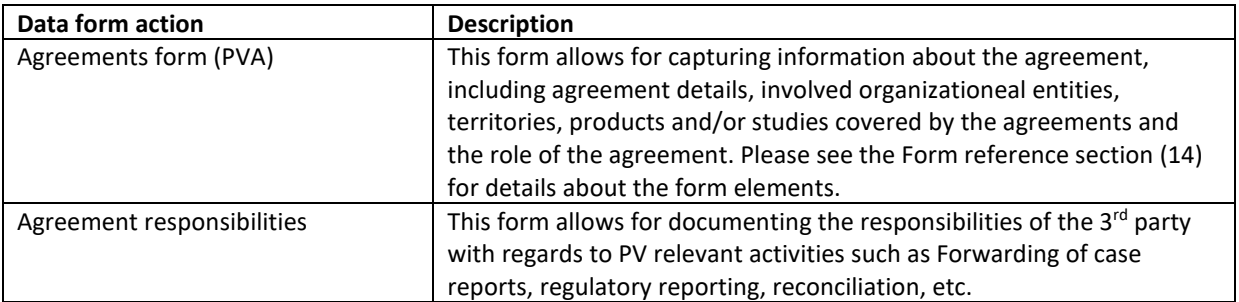

#### **5.1.5. Agreement Completed task step**

The **Agreement Completed** task step allows to document that the Agreement start (on the Agreements form) is defined.

The task step instructions are shown in the application on the left side of the screen in yellow highlight. Please follow the task instruction for further information about the step.

#### **Task instructions (as shown in the application):**

The Agreement Start Date is defined, and all Agreement activities are completed.

As with any other task in the application, you must have the corresponding role assigned in order to be able to process the record in the task step. The task step contains the following activity:

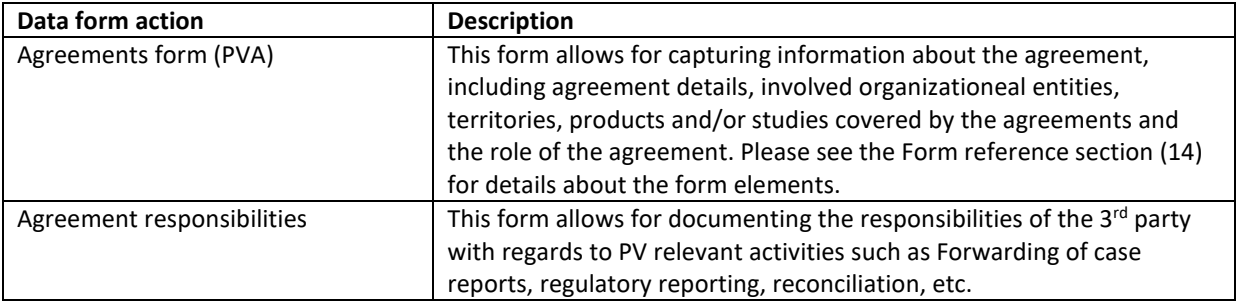

#### <span id="page-8-0"></span>**5.2. Agreement review workflow**

The purpose of the workflow is to document the regular review of an existing agreement to determine whether an agreement is still valid, requires an update or should be terminated. While the reviewer performs the actual review, the review is approved by another person (e.g. supervisor).

An Agreement Review record should be linked to an agreement.

The workflow consists of the following task steps:

Review agreement  $\longrightarrow$  Approve review

The following sections will explain the tasks in further detail.

#### **5.2.1. Review agreement**

The task step instructions are shown in the application on the left side of the screen in yellow highlight. Please follow the task instruction for further information about the step.

#### **Task instructions (as shown in the application):**

Review an existing agreement and populate the review outcome form.

As with any other task in the application, you must have the corresponding role assigned to be able to process the record in the task step. The first task step contains the following activities (link to click to view/process information):

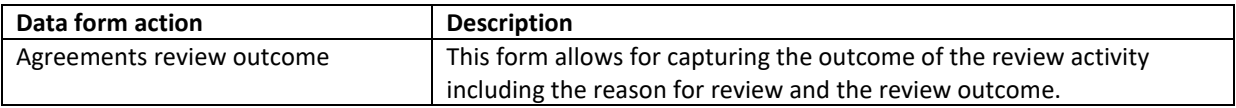

#### **5.2.2. Approve Review**

The task step instructions are shown in the application on the left side of the screen in yellow highlight. Please follow the task instruction for further information about the step.

#### **Task instructions (as shown in the application):**

Approve the review of the Agreement.

As with any other task in the application, you must have the corresponding role assigned to be able to process the record in the task step. The first task step contains the following activities (link to click to view/process information):

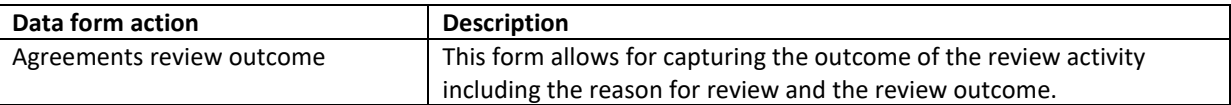

#### <span id="page-9-0"></span>**5.3. Amendment workflow**

The purpose of the workflow is to manage an amendment to an existing agreement between your organization and a 3<sup>rd</sup> party (e.g. license partner, CRO, Service Provider) as a record.

An Amendment record should always be linked to an Agreement record.

The workflow consists of the following task steps, which are closely related to the task steps in the Agreement workflow:

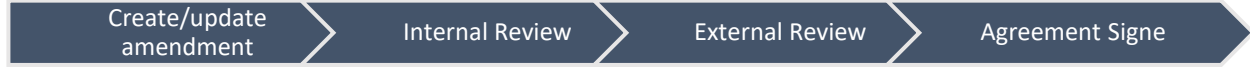

The following sections will explain the tasks in further detail.

#### **5.3.1. Create/update amendment**

The task step instructions are shown in the application on the left side of the screen in yellow highlight. Please follow the task instruction for further information about the step.

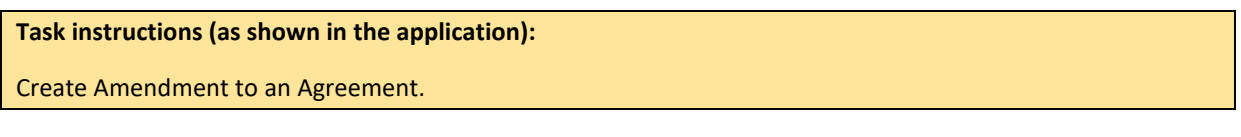

As with any other task in the application, you must have the corresponding role assigned to be able to process the record in the task step. The first task step contains the following activities (link to click to view/process information):

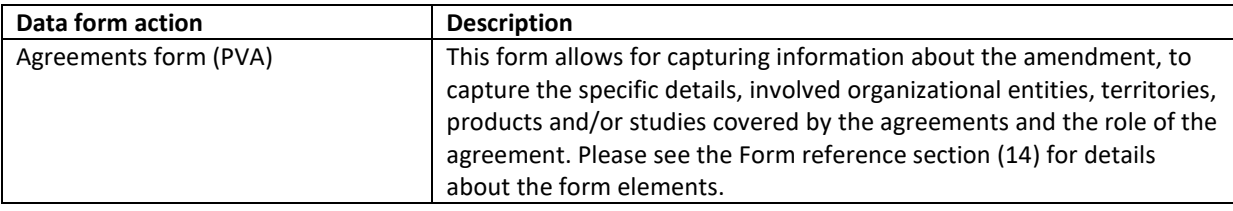

#### **5.3.2. Internal Review task step**

The **Internal Review** task step allows for another member of the organization to perform a review of the proposed amendment.

The task step instructions are shown in the application on the left side of the screen in yellow highlight. Please follow the task instruction for further information about the step.

#### **Task instructions (as shown in the application):**

Check that the information in the record is correct and complete the task. If information is not ok, press "Send back task"

As with any other task in the application, you must have the corresponding role assigned in order to be able to process the record in the task step. The task step contains the following activity:

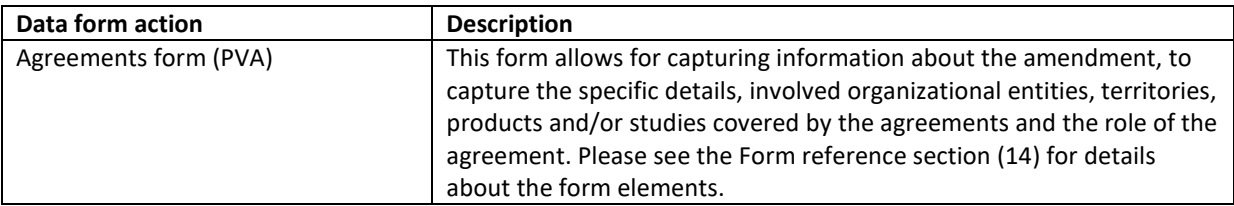

#### **5.3.3. External Review task step**

The **External Review** task step allows to document that a member of the 3<sup>rd</sup> party reviewed the proposed amendment.

The task step instructions are shown in the application on the left side of the screen in yellow highlight. Please follow the task instruction for further information about the step.

#### **Task instructions (as shown in the application):**

Review by the 3rd party of the draft Agreement.

As with any other task in the application, you must have the corresponding role assigned in order to be able to process the record in the task step. The task step contains the following activity:

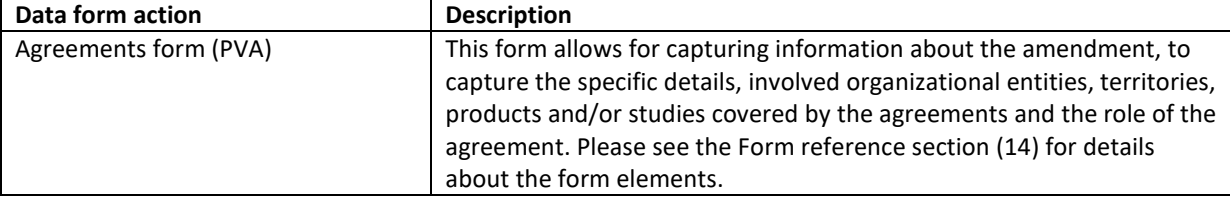

#### **5.3.4. Agreement Signed task step**

The **Agreement Signed** task step allows to document that the amendment was signed by all relevant company and 3<sup>rd</sup> party responsible person.

The task step instructions are shown in the application on the left side of the screen in yellow highlight. Please follow the task instruction for further information about the step.

#### **Task instructions (as shown in the application):**

All involved internal and external parties sign the amendment.

As with any other task in the application, you must have the corresponding role assigned in order to be able to process the record in the task step. The task step contains the following activity:

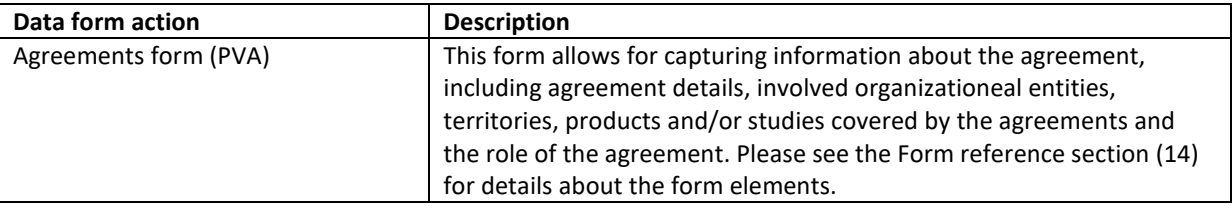

#### <span id="page-11-0"></span>**5.4. Agreement termination workflow**

The purpose of the workflow is to manage the activities that need to be performed once a PV agreement expired or was terminated. These activities may include reconciliation activities, transfer of safety information source documentation for archiving purposes between your organization and the 3<sup>rd</sup> party.

An existing Agreement record should be moved to the Agreement termination workflow using the *Change*  Workflow  $\boxed{\times}$  standard functionality.

The workflow consists of the following task steps, which are closely related to the task steps in the Agreement workflow:

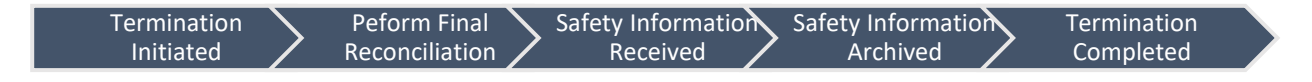

The following sections will explain the tasks in further detail.

#### **5.4.1. Termination Initiated**

The task step instructions are shown in the application on the left side of the screen in yellow highlight. Please follow the task instruction for further information about the step.

#### **Task instructions (as shown in the application):**

Initiate the agreement termination process and populate the termination form.

As with any other task in the application, you must have the corresponding role assigned to be able to process the record in the task step. The first task step contains the following activities (link to click to view/process information):

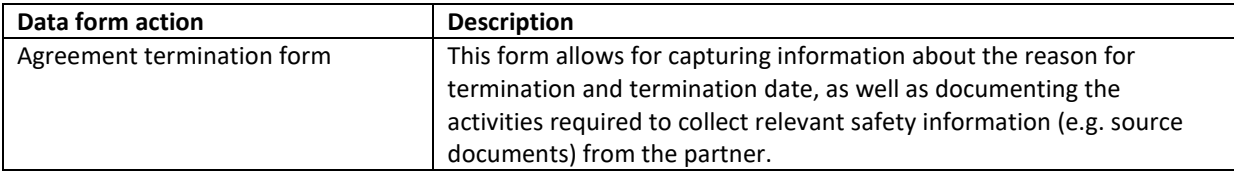

#### **5.4.2. Perform Final Reconciliation**

The task step instructions are shown in the application on the left side of the screen in yellow highlight. Please follow the task instruction for further information about the step.

#### **Task instructions (as shown in the application):**

The responsible person to perform a final reconciliation with the external partner to ensure all safety information is available.

As with any other task in the application, you must have the corresponding role assigned to be able to process the record in the task step. The first task step contains the following activities (link to click to view/process information):

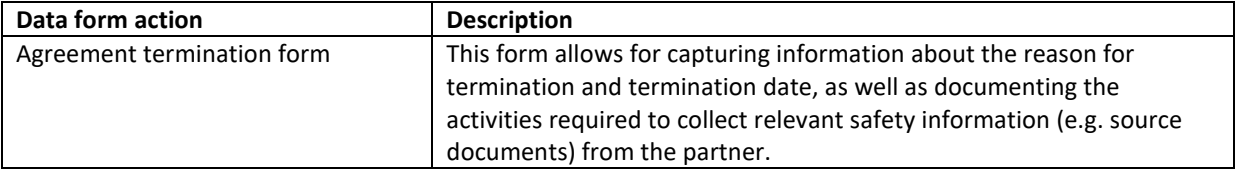

#### **5.4.3. Safety Information Received**

The task step instructions are shown in the application on the left side of the screen in yellow highlight. Please follow the task instruction for further information about the step.

**Task instructions (as shown in the application):**

Safety Information from Partner has been requested for archiving and the partner has delivered the complete set of safety information.

As with any other task in the application, you must have the corresponding role assigned to be able to process the record in the task step. The first task step contains the following activities (link to click to view/process information):

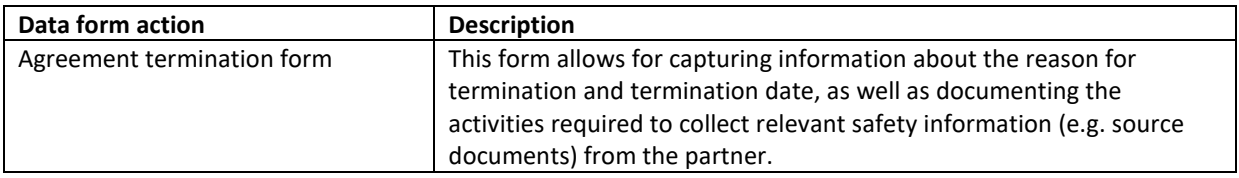

#### **5.4.4. Safety Information Received**

The task step instructions are shown in the application on the left side of the screen in yellow highlight. Please follow the task instruction for further information about the step.

**Task instructions (as shown in the application):**

The Safety Information received from the Partner/Vendor has been archived.

As with any other task in the application, you must have the corresponding role assigned to be able to process the record in the task step. The first task step contains the following activities (link to click to view/process information):

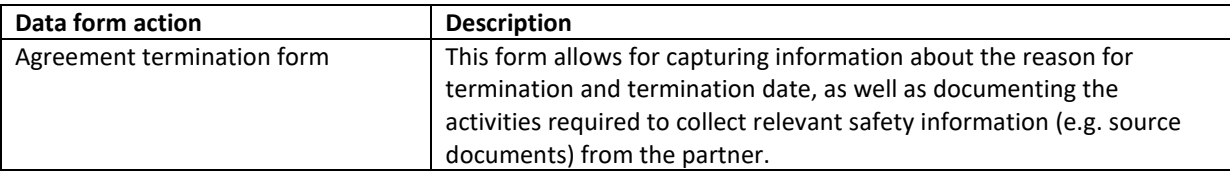

#### **5.4.5. Termination Completed**

The task step instructions are shown in the application on the left side of the screen in yellow highlight. Please follow the task instruction for further information about the step.

#### **Task instructions (as shown in the application):**

Agreement responsible verifies that all agreement termination activities have been performed.

As with any other task in the application, you must have the corresponding role assigned to be able to process the record in the task step. The first task step contains the following activities (link to click to view/process information):

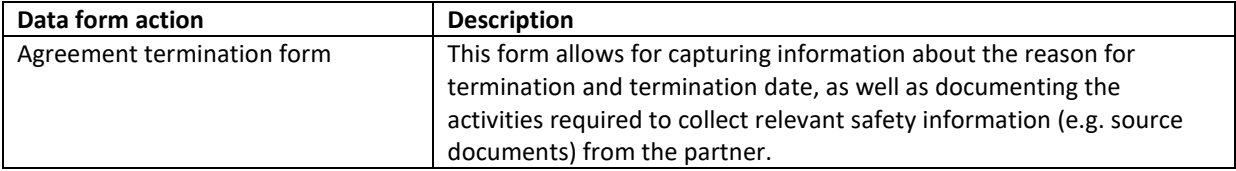

# <span id="page-14-0"></span>**6. Functionalities**

Not applicable.

# <span id="page-14-1"></span>**7. Forms reference**

This section explains data elements for the various forms in use for the module as a reference.

#### <span id="page-14-2"></span>**7.1. Agreements form**

The following information is required on the Agreements form:

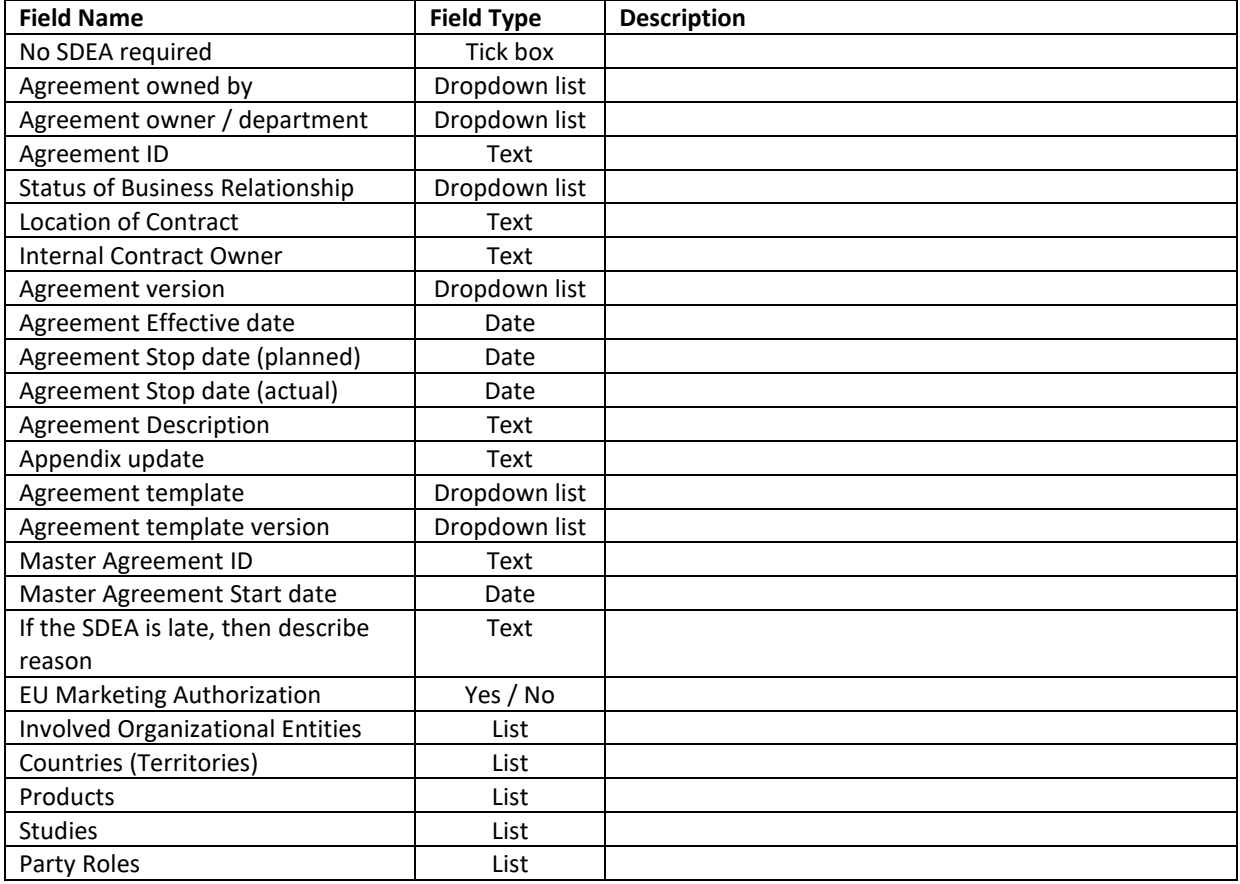

#### <span id="page-14-3"></span>**7.2. Agreements Review form**

The following information is required on the Agreements form:

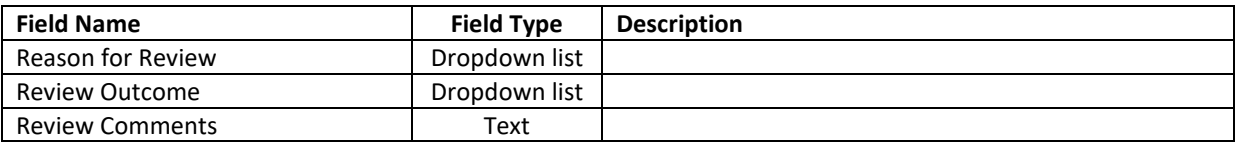

# <span id="page-15-0"></span>**7.3. Agreement Termination form**

The following information is required on the Agreements form:

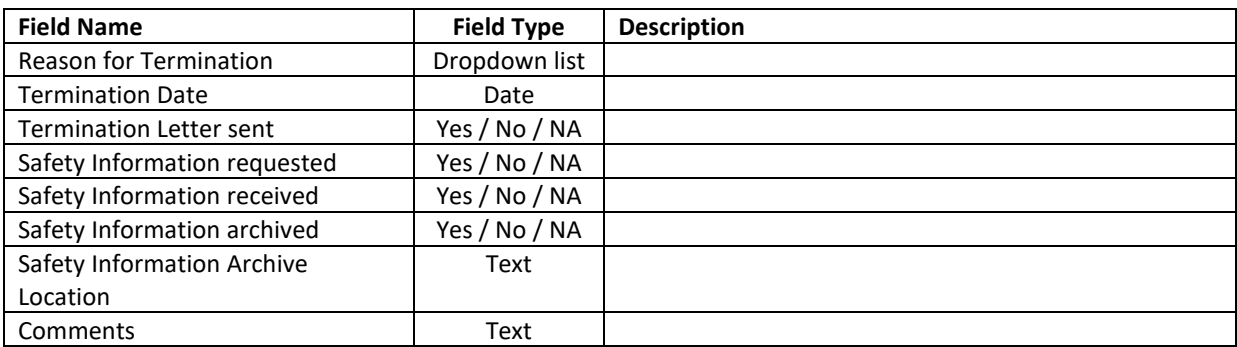